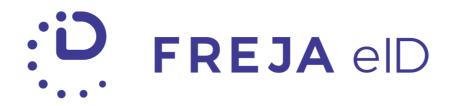

## RELEASE NOTES AUGUST 2019

Improved Freja eID Plus Registration

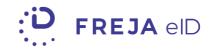

#### TABLE OF CONTENTS

| Summary                              | 3  |
|--------------------------------------|----|
| Improved Freja eID Plus Registration | .4 |
| More Transparent Shared Attributes   | .7 |

Copyright statement

The specifications and information regarding the product in this manual are subject to change without prior notice. All statements, information, and recommendations in this manual are believed to be accurate but are presented without warranty of any kind, expressed or implied. Users must take full responsibility for their use of any products.

Freja elD Release notes © 2019 Verisec Freja elD. All rights reserved.

# Freja eID Release Notes

These Release Notes describe all the changes made to the Freja eID systems from the previous release. They include:

• Changes from version 4.0.0 to 4.1.0 of the Freja eID mobile app.

#### Summary

- Improved Freja eID Plus Registration Finding an authorised vetting agent to complete Freja eID Plus registration has never been easier we now show you a list of agents ordered by proximity to your current location.
- More Transparent Shared Data To increase transparency, we have also improved the visibility of the personal information you are sharing with a service when you are logging in or signing.

### Improved Freja eID Plus Registration

Freja eID users who have added a document to Freja eID and wish to upgrade their account to Freja eID Plus can now find an authorised vetting agent more quickly.

After the user had successfully added a document, they will be able to see an action card prompting them to upgrade to Freja eID Plus on their home screen.

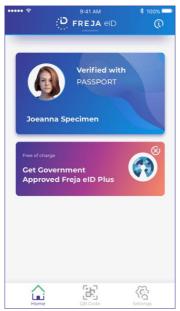

Tapping Get Government Approved Freja eID Plus card will open an info screen, telling the user why Plus is beneficial for them and explaining in detail which steps to take in order to get it.

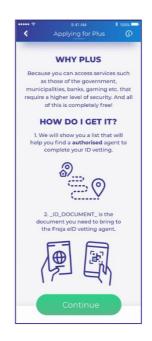

At this point, the user is prompted to enable Location Services. If the user allows its usage, a list of authorised Freja eID vetting agents (i.e. ATG stores) will be displayed, ordered by the proximity to the user's current location (the nearest agent first). If they switch to map view, the map will also show their current location and the nearest agents in that area. Choosing a specific agent from the list will open its exact location on the map.

| aeeee 😤 | 9:41 AM                                                           | \$ 100% 🗮     | ••••• ?              | 9:41 AM                                                        | \$ 100% 🔤              | ••••• ? | 9:41 AM                                   | \$ 100% 🔤 |
|---------|-------------------------------------------------------------------|---------------|----------------------|----------------------------------------------------------------|------------------------|---------|-------------------------------------------|-----------|
| <       |                                                                   | n n           | <ul> <li></li> </ul> | Find Freja eID agent                                           |                        | <.      | Find Freja elD agent                      |           |
|         | l Only these locations are a<br>t government approved Fr          |               | NOTE                 | Only these agents are ava for the vetting:                     | ilable                 |         |                                           | \$        |
| 0       | Best corner shop ever<br>Rainbow 13<br>Stockholm                  | tabel<br>15km | 0                    | KUNCS TOBAK<br>KUNCSCATAN 68<br>STOCKHOLM                      | Distance<br><b>Okm</b> | iu      |                                           |           |
|         | Enable Location Services<br>To show you the nearest valid Freja e | iD.           | 0                    | NORRA BANTORGETS TOBAKSHANDEL<br>BARNHUSCATAN 20<br>STOCKHOLM  | Distance<br><b>Okm</b> |         | KUNCS TOBAK<br>KUNCSCATAN 68<br>STOCKHOLM |           |
| C       | agent, we need your location. Deny Allow                          | m             | 0                    | LAS PALMAS TOBAK<br>KLARABERGSGATAN 35<br>STOCKHOLM            | Distance<br>Okm        |         | •                                         |           |
| 0       | Best corner shop ever<br>Rainbow 56<br>Stockholm                  | Label<br>18km | 0                    | DIREKTEN STOCKHOLMS TURAFFÄR<br>SJ CENTRALSTATION<br>STOCKHOLM | Distance<br>Okm        |         | Dalarnas Hus<br>Konferens<br>Kungstobak   |           |
| P       | Continue                                                          | 19km          |                      | Continue                                                       | vistance<br>km         | Lègal   | Continue                                  | an        |
|         |                                                                   | 1             |                      | ELBLINGS TOBAK & PRESENT                                       |                        |         | List Ma                                   |           |

Denying location services will not stop the user from proceeding further with the Plus registration, but in that case, the list will be ordered alphabetically, while the map will show all possible affiliates and the user will need to zoom in to find the one that suits him/her the best.

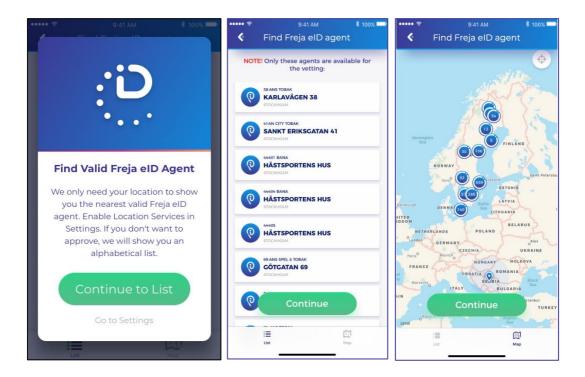

When the user is at the selected agent store, they need to unlock the QR code containing the information needed to perform vetting correctly. From the list or the map, the user taps the 'Continue' button and reveals an info screen where is reminded to bring the selected ID document to the vetting agent. When ready, the user is prompted to enter the PIN to unlock the QR code.

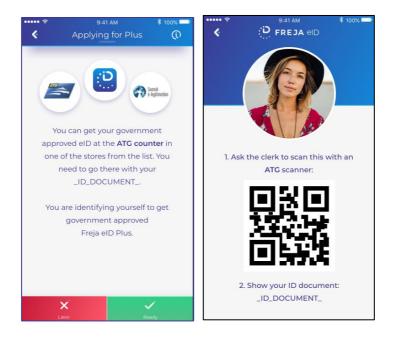

#### **More Transparent Shared Data**

To improve the transparency of the personal information the user consents to share with the service, shared data is now displayed in a separate component. Before being prompted to log in or sign an action, the user is shown which data exactly will be shared with the service where the action was initiated. The data is displayed in a list, in a separate component which can be expanded and minimized.

| ••••• ?                     | 9:41 AM            | \$ 100% 💴 | ••••• ?                     |                   | \$ 100% 🖵      | ••••• ?                     |                   | \$ 100% 🔤 |  |
|-----------------------------|--------------------|-----------|-----------------------------|-------------------|----------------|-----------------------------|-------------------|-----------|--|
| <<br><                      |                    |           | ¢                           |                   |                | <<br><                      | D FREJA OD        |           |  |
| Do you wish to<br>verisec 1 | log in?            | ېرې       | Do you wish to<br>verisec 1 | log int           | ά              | Do you wish to<br>verisec 1 | log in?           | ېپ        |  |
| DO YOU WISH TO LOG IN?      |                    |           |                             | Data to be shared | :              | DO YOU WISH TO LOG IN?      |                   |           |  |
|                             |                    |           | Name a                      | nd surname        |                |                             |                   |           |  |
|                             |                    |           | Persona                     | l identity number |                |                             |                   |           |  |
|                             |                    |           | Email a                     | ddress            |                |                             |                   |           |  |
|                             | Data to be shared: |           |                             |                   |                |                             | Data to be shared | :         |  |
| Name a                      | nd surname         |           |                             |                   |                | Name a                      | nd surname        |           |  |
| Persona                     | l identity number  |           |                             |                   |                | Persona                     | l identity number |           |  |
| Email ad                    | ddress             |           |                             |                   |                | Email ad                    | ddress            |           |  |
|                             |                    |           |                             |                   |                |                             |                   |           |  |
|                             | ecline App         |           |                             |                   | <b>P</b> prove |                             |                   |           |  |

#### ANY QUESTIONS?

If you have any questions regarding this release, please get in touch with your contact at Verisec or send an email to <u>partnersupport@frejaeid.com</u>. You can also find more useful information about Freja eID on our website <u>www.frejaeid.com</u>.